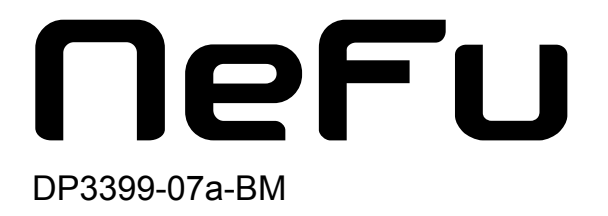

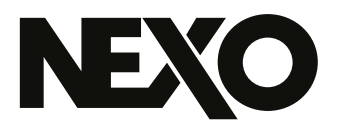

# **NEXO NeFu Logiciel de mise à jour de Firmware**

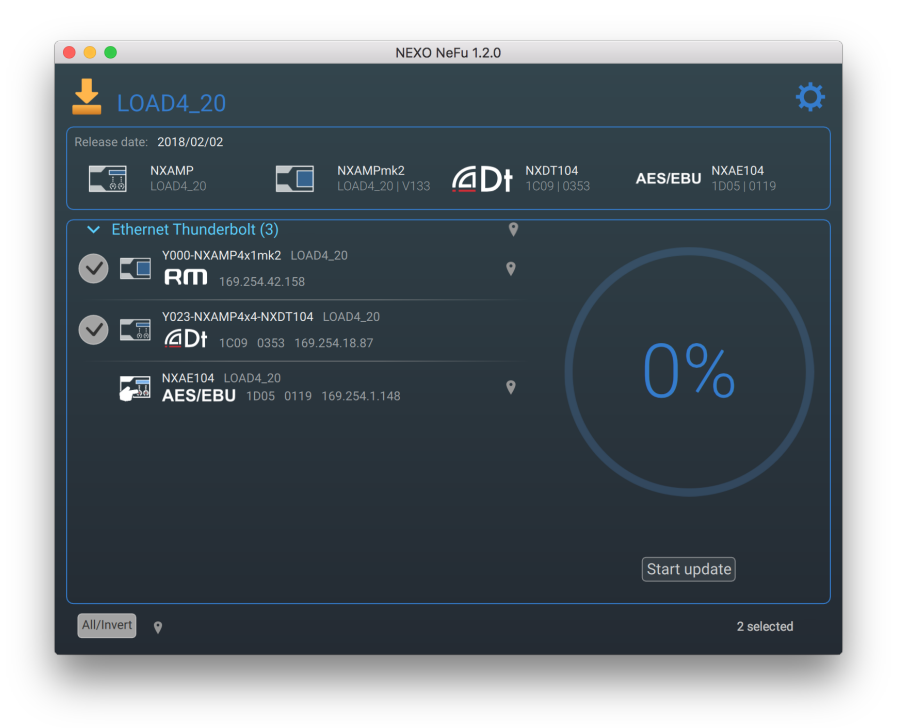

Guide d'utilisation v1.7 pour macOS et Windows

Merci d'avoir installé NEXO NeFu pour macOS et Windows. Ce manuel présente les fonctionnalités de l'application et vous guide pas à pas dans son utilisation.

# <span id="page-1-0"></span>**PRÉSENTATION**

NEXO NeFu est l'application de mise à jour de firmware pour les systèmes NEXO. Elle permet de mettre à jour simultanément un ensemble d'amplificateurs (NXAMPmk2 et NEXO NXAMP Powered TD-Controllers).

Ses principales fonctionnalités sont :

- La détection automatique des modules à travers un réseau. –
- La visualisation et la vérification de toutes les informations nécessaires à la mise à jour de l'appareil.
- Le chargement d'un fichier de firmware et la visualisation de toutes les versions des systèmes ciblés.
- Le lancement d'une mise à jour intelligente de toutes les parties du module.
- La mise à jour simultanée de plusieurs modules. –
- La notification automatique lors d'une nouvelle version de l'application ou du firmware.
- Une meilleure gestion des erreurs.
- La possibilité d'exporter un log de la procédure de mise à jour. –

<span id="page-1-1"></span>Nécessite les cartes de contrôles NXRM104, NXAEDT, NXDT104 ou NXAE104 dans les NXAMP pour effectuer une mise à jour complète en réseau. Les NXAMP peuvent également être mis à jour à travers leur port série.

### <span id="page-1-3"></span><span id="page-1-2"></span>**Compatibilité**

NEXO NeFu v1.7 est disponible à partir de :

- macOS 10.12 Sierra, –
- Windows 7.0. –

### <span id="page-1-4"></span>Nouveautés v1.7

- Prend désormais en charge les cartes NXAEDT.
- Correction d'un crash lors de la mise à jour d'une carte NXDT104 en mode Redondant et Remote séparé.
- Correction d'un crash qui pouvait survenir lors de la perte d'une interface réseau.
- Ajout d'un message d'avertissement en cas de souhait de rétrograder un NXAMPmk2 avec NXAEDT à une version antérieure à LOAD5\_20.

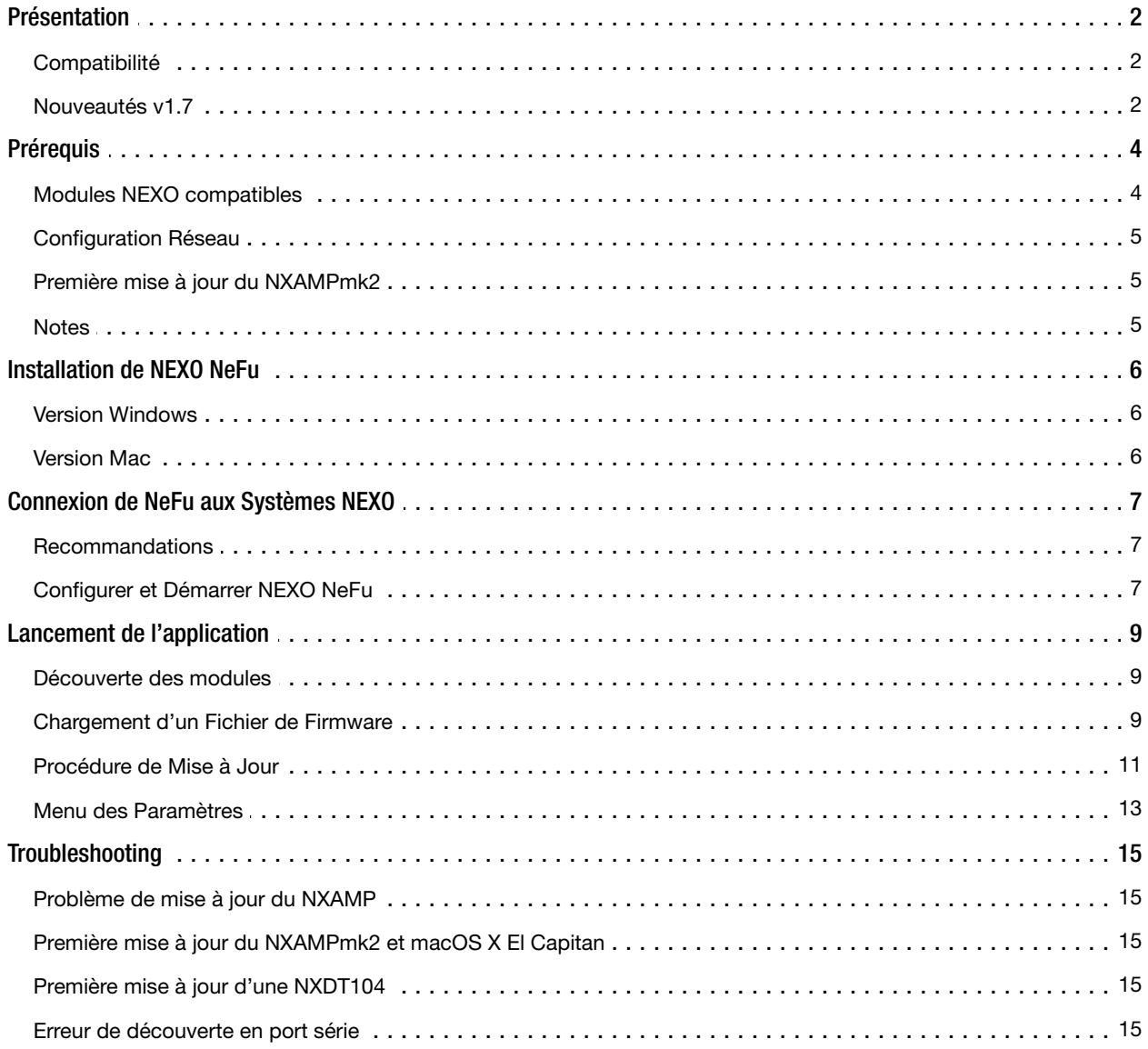

# <span id="page-3-0"></span>PRÉREQUIS

NEXO NeFu supporte à la fois les NXAMP mais aussi les NXAMPmk2, la seconde génération de NEXO NXAMP Powered TD-controllers.

### <span id="page-3-1"></span>Modules NEXO compatibles

### NXAMP

Chaque NXAMP doit être équipé d'une carte d'extension NXDT104 ou NXAE104 pour procéder à une mise à jour en réseau, et doit être relié, directement ou à travers la connexion à d'autres amplificateurs ou appareils réseaux (switch, etc.), à un réseau local. Le ou les appareils en tête de chaîne doivent être connectés au réseau via le port Remote ou Primary de la carte d'extension. La carte d'extension sera mise à jour avec le NXAMP.

Dans le cas où aucune carte d'extension n'est connectée au slot, le NXAMP peut aussi être mise à jour via le port série. Connectez simplement un câble RS232 au port série du NXAMP et reliez-le à votre ordinateur.

### NXAMPmk2

Chaque NXAMPmk2 est directement mis à jour à travers le réseau grâce à sa carte d'extension par défaut (NXRM104). Il peut aussi être équipé d'une carte d'extension NXAEDT, NXDT104mk2 ou NXAE104. Dans ce cas, la carte d'extension sera mise à jour avec le NXAMPmk2. Comme le NXAMP lorsqu'il possède une carte, le NXAMPmk2 dois être relié, directement ou à travers la connexion à d'autres amplificateurs ou appareils réseaux à un réseau local.

Le tableau ci-dessous montre les différentes configurations supportées par NEXO NeFu:

<span id="page-3-3"></span>

|                      | <b>NXAMP</b> | NXAMPmk2             |
|----------------------|--------------|----------------------|
| NXDT104              | ✔            | $\boldsymbol{\nu}$ 1 |
| NXDT104mk2           | ✔            |                      |
| NXAE104              | ✔            |                      |
| <b>NXAEDT</b>        |              |                      |
| <b>NXRM104</b>       |              |                      |
| Port Série           |              |                      |
| NXES104 <sup>2</sup> |              |                      |

<span id="page-3-4"></span><span id="page-3-2"></span>*Tableau résumant la compatibilité de NEXO NeFu selon le module NEXO et l*'*interface d*'*entrée.*

### <span id="page-4-2"></span>Configuration Réseau

Une configuration réseau en Etoile est recommandée pour mettre à jour vos modules dans les meilleures conditions.

### **Attention**

Veuillez noter qu'une topologie en chaîne (*Daisy Chain*) n'est pas recommandée pour la mise à jour d'une carte d'extension NXAE104, car elle pourrait faire échouer d'autres mise à jour en cours. Par conséquent, assurez-vous d'utiliser une configuration réseau en étoile ou de la mettre à jour indépendamment.

### <span id="page-4-3"></span><span id="page-4-0"></span>Première mise à jour du NXAMPmk2

Le NXAMPmk2 est fourni avec le firmware d'usine (v1.01). Lors de la première utilisation, il est recommandé de mettre à jour votre module avec le dernier firmware.

### Remarque à propos du firmware d'usine

Pour la première mise à jour du NXAMPmk2, il est conseillé de ne pas utiliser de switch dans votre réseau et d'utiliser la carte d'extension par défaut (NXRM104).

### <span id="page-4-1"></span>**Notes**

- <span id="page-4-4"></span>1. Seule la carte d'extension sera mise à jour si une NXDT104 première génération est connectée à un NXAMPmk2. Pour mettre à jour le NXAMPmk2, il est recommandé d'utiliser une NXRM104, NXDT104mk2 ou NXAE104. ←
- <span id="page-4-5"></span>2. Les cartes NXES104 ne sont pas supportées par NEXO NeFu. Pour les mettre à jour, il est recommandé d'utiliser le précèdent logiciel de mise à jour appelé NXWin4. Il peut être téléchargé ici : [https://nexo-sa.com/shares/upload/NxWin4\\_Setup\\_v4.2.1.8.zip](https://nexo-sa.com/shares/upload/NxWin4_Setup_v4.2.1.8.zip) ↩

# <span id="page-5-0"></span>INSTALLATION DE NEXO NEFU

NEXO NeFu est disponible sur PC et Mac.

Au démarrage, NEXO NeFu notifiera si une nouvelle version est disponible (cette fonctionnalité requiert une connexion internet).

### <span id="page-5-1"></span>Version Windows

Veuillez télécharger le fichier d'installation depuis le site internet de NEXO.

Double cliquez sur le fichier d'installation *NEXO\_NeFu\_Setup\_x86\_1.7.0.exe*, et suivez les instructions pour installer NEXO NeFu sur un ordinateur fonctionnant sur Windows.

NEXO NeFu requiert l'installation de l'application "Apple Print Service". Avant l'installation de NEXO NeFu, l'utilitaire d'installation de "Apple Print Service" démarrera si elle n'est pas encore installée sur votre ordinateur.

Pour plus d'informations sur "Apple Print Service" veuillez suivre ce lien : [https://support.apple.com/kb/DL999.](https://support.apple.com/kb/DL999)

Une fois l'installation terminée sans messages d'erreur, NEXO NeFu est prêt à l'usage.

### <span id="page-5-3"></span><span id="page-5-2"></span>Version Mac

Veuillez télécharger le fichier d'installation depuis le site internet de NEXO.

Double cliquez sur le fichier d'installation *NEXO\_NeFu\_1.7.0.pkg*, et suivez les instructions pour installer NEXO NeFu sur un ordinateur fonctionnant sur macOS.

Une fois l'installation terminée sans messages d'erreur, NEXO NeFu est prêt à l'usage.

# <span id="page-6-0"></span>CONNEXION DE NEFU AUX SYSTÈMES NEXO

### <span id="page-6-1"></span>Recommandations

Avant toute mise à jour d'appareils, nous vous recommandons de vérifier les points suivants afin de procéder à une mise à jour dans les meilleures conditions.

- Assurez-vous que l'interface réseau de l'ordinateur est configurée dans le bon mode de DHCP et de plage d'adresse IP que vos appareils sur le réseau.
- Sur Windows, NEXO NeFu installe automatiquement les règles d'exception du parefeu nécessaire à l'application. Vérifiez qu'aucun autre outil de pare-feu ne bloque la communication.
- Sur macOS, si un adaptateur réseau est utilisé, veuillez vous assurer que le connecteur est correctement branché.
- Vérifiez qu'aucun AVS-Service est en cours d'exécution sur le réseau, car il peut causer des erreurs de mise à jour.
- Mise à jour via le port série : si un adaptateur USB vers port série est utilisé, assurez-vous qu'il est compatible avec votre matériel et que les pilotes soient correctement installés. Certains adaptateurs peuvent ne pas détecter votre amplificateur.

### <span id="page-6-3"></span><span id="page-6-2"></span>Configurer et Démarrer NEXO NeFu

Veuillez suivre les étapes ci-dessous pour le branchement.

- 1. Mettez le ou les appareil(s) sous tension.
- 2. Connectez un câble Ethernet depuis la carte du NXAMP/NXAMPmk2 à l'un des ports réseau disponible de votre ordinateur. Si vous avez un NXAMP première génération qui ne possède pas de carte d'extension, connectez un câble RS232 au port série du NXAMP.
- 3. Pour autoriser la mise à jour du NXAMP, vous devez passer celui-ci en "Download mode". Redémarrez simplement le NXAMP en maintenant le bouton Mute 1 enfoncé, jusqu'à ce que le message "*Download waiting*…" apparaît à l'écran. Maintenant votre NXAMP est prêt pour la mise à jour. Cette étape n'est pas nécessaire pour le NXAMPmk2.

#### Sur macOS:

- 4. Localisez NEXO NeFu dans le dossier Applications ou dans le Dock et doublecliquez sur son icône pour le lancer.
- 5. Si le message d'alerte "*NEXO NeFu ne peut pas être ouvert car il provient d*'*un développeur non identifié"* apparaît, vous pouvez l'ouvrir en faisant un clique-droit sur l'icône de NEXO NeFu et en choisissant [Ouvrir]. Appuyez sur [Ouvrir] dans la boite de dialogue suivante pour lancer l'application.

Il est également possible, mais déconseillé, de désactiver complètement ce comportement sur votre ordinateur :

Pour cela, allez dans [**̿̀** > System Preferences > Sécurité et Confidentialité] et cliquez sur l'onglet **[General]**, puis cliquez sur l'icône de verrouillage dans le coin inférieur droit pour activer les changements. Ensuite rendez-vous dans la section "*Autoriser les applications téléchargées de :*" et choisissez [App Store et développeurs identifiés]. Après avoir accepté l'avertissement de sécurité, vous pouvez à présent démarrer n'importe quelle application.

#### Sur Windows:

4. Démarrez NEXO NeFu depuis le raccourci dans le menu démarrer ou depuis la barre de recherche.

# <span id="page-8-0"></span>LANCEMENT DE L'APPLICATION

### <span id="page-8-1"></span>Découverte des modules

NEXO NeFu détecte automatiquement le ou les module(s) à travers le réseau ou la liaison série tant que ces derniers sont activés (rendez-vous dans le menu des paramètres pour activer ou désactiver les interfaces).

### Attention : AVS-Service et NeMo

Si AVS-Service est en cours d'exécution sur votre machine locale, NEXO NeFu demandera à l'utilisateur de l'arrêter au démarrage de l'application. Veuillez-vous assurer qu'aucun AVS-Service est en cours d'exécution sur votre réseau car ceci pourrait causer des problèmes de détection.

Si un NEXO NeMo est en cours d'exécution sur votre réseau, il passera automatiquement en mode hors ligne afin d'éviter des soucis de mise à jour.

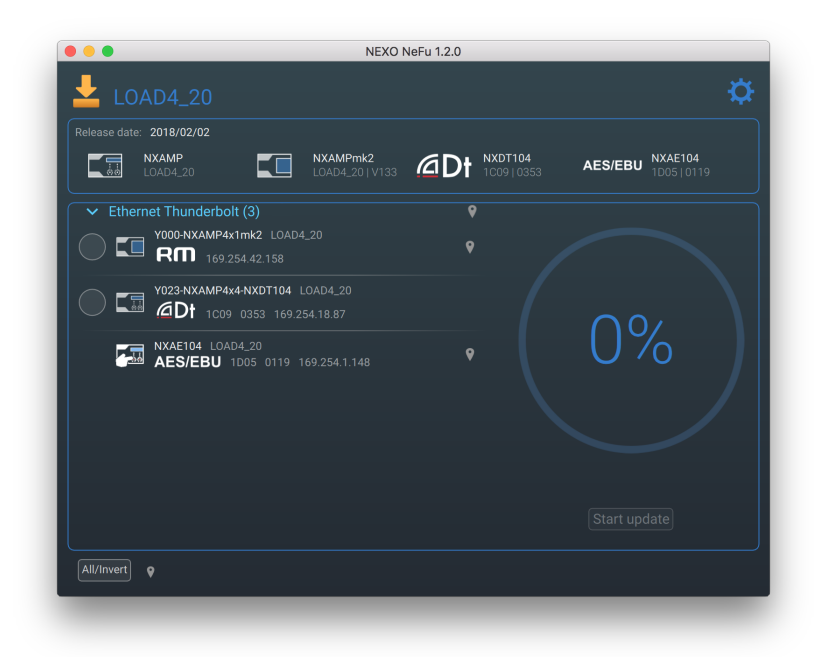

### <span id="page-8-3"></span><span id="page-8-2"></span>Chargement d'un Fichier de Firmware

Pour mettre à jour vos modules, vous devez ouvrir le fichier de firmware désiré (appelé LOAD).

### **Remarque**

Il est fortement recommandé d'utiliser le dernier fichier de firmware disponible à l'adresse : <https://nexo-sa.com/software>

NEXO NeFu supporte tous les fichiers ".dld" depuis le LOAD2\_48 jusqu'au dernier.

Veuillez noter que le NXAMPmk2 peut être mis à jour depuis le LOAD4\_20.

### Chargement automatique

Si une connexion internet est disponible sur la machine locale, NeFu va notifier qu'une nouvelle version officielle du firmware est disponible. Ce firmware peut alors facilement être téléchargé et ouvert depuis NeFu, comme le montre l'aperçu ci-dessous :

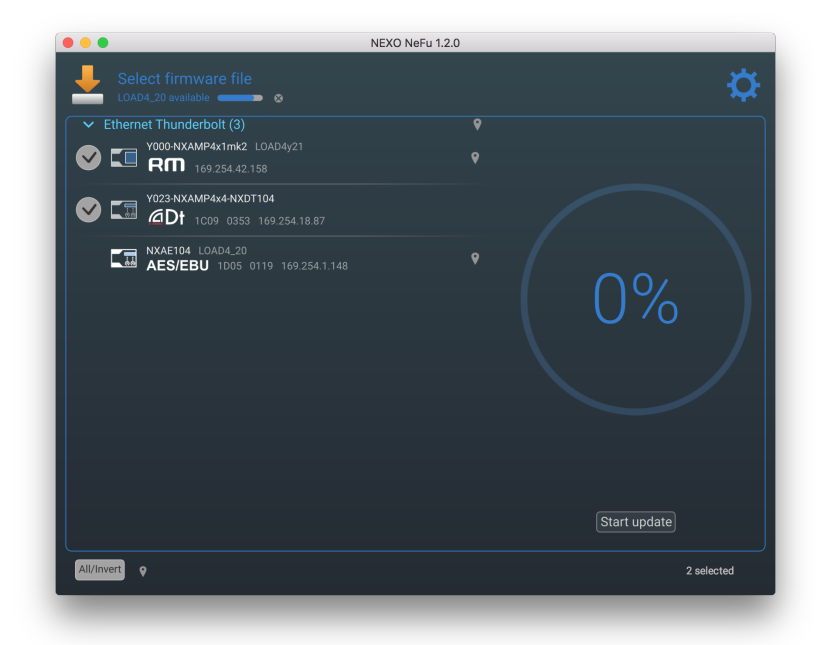

Le fichier de firmware est stocké dans le dossier de l'application dédié et est ouvert à chaque démarrage de NeFu. Il est possible d'exporter ou d'effacer ce firmware téléchargé en pressant sr le bouton [Save to file] ou [Reset Firmware] depuis le menu des paramètres.

### Charger un firmware manuellement

En cliquant sur la section "Select firmware file" ou en tapant le raccourci CTRL+I (CMD+I sur macOS), vous pouvez parcourir un fichier de firmware. Ensuite, appuyez sur [Ouvrir] pour charger le fichier. Sur macOS, le firmware peut aussi être chargé en glissant et déposant le fichier dans la fenêtre de l'application (non disponible sur Windows dû aux privilèges d'administrateur).

<span id="page-10-0"></span>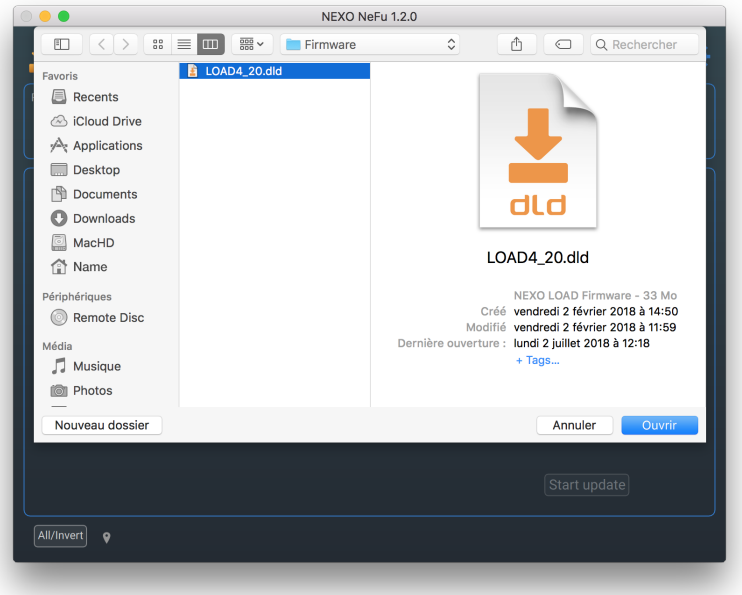

Dans la section d'entête, tous les paquets qui sont contenus dans le fichier ".dld" seront affichés avec leurs versions respectives.

# <span id="page-10-1"></span>Procédure de Mise à Jour

Tous les modules NEXO découverts sont listés dans la vue principale de l'application. Ceux qui sont prêts pour la mise à jour peuvent être sélectionnés.

Cliquez sur le bouton [Start update] pour lancer la mise à jour du firmware du ou des module(s) sélectionné(s). NEXO NeFu procédera à une mise à jour intelligente à travers les différentes parties de l'amplificateur et/ou de la carte d'extension.

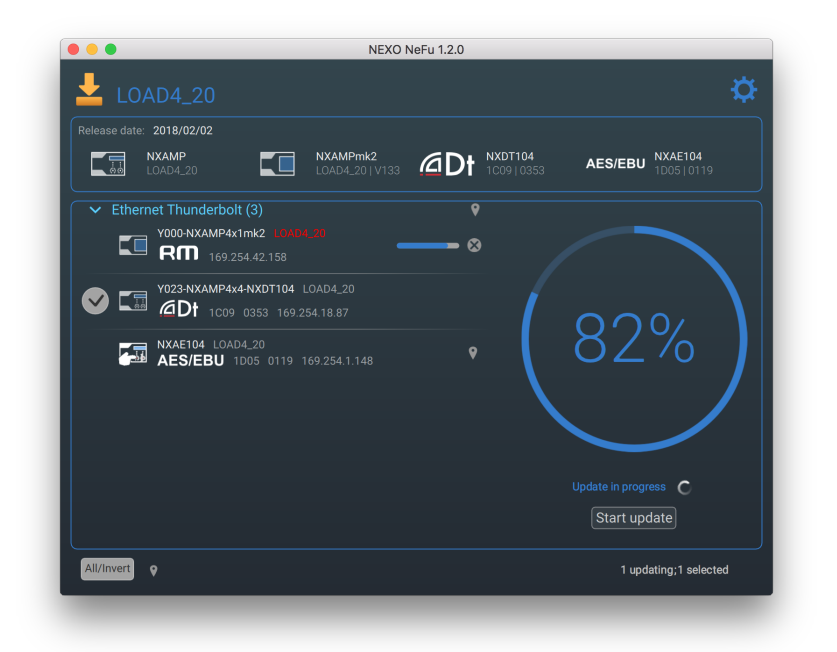

Si un mot de passe a été paramétré sur un ou plusieurs NXAMPmk2(s), un message contextuel vous invitera à entrer le mot de passe avant de continuer. Le mot de passe peut-être paramétré depuis NeMo ou directement sur le NXAMPmk2 dans *Options > Lock and Sleep settings*.

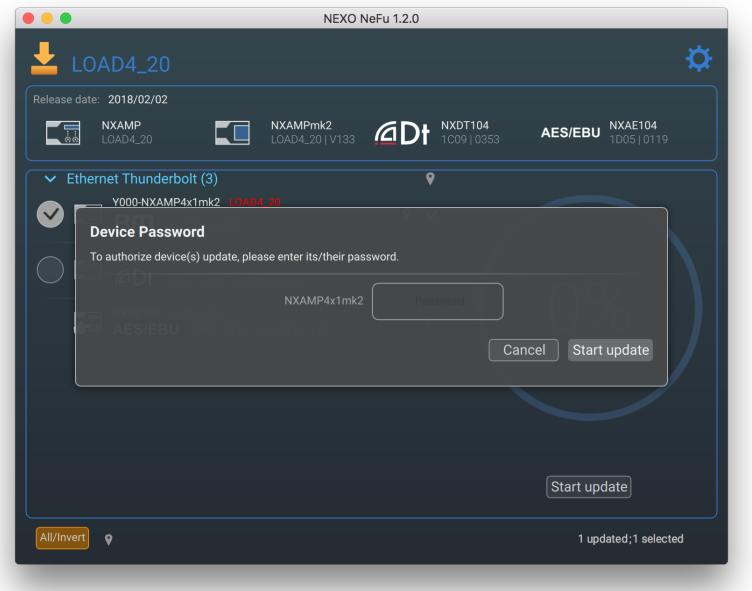

Lorsque la mise à jour est terminée, NEXO NeFu affiche une coche verte (la mise à jour s'est terminée avec succès) ou une icône d'avertissement (mise à jour échouée). Si une carte d'extension a été mise à jour avec succès, vous devrez ensuite redémarrer l'appareil pour appliquer la mise à jour.

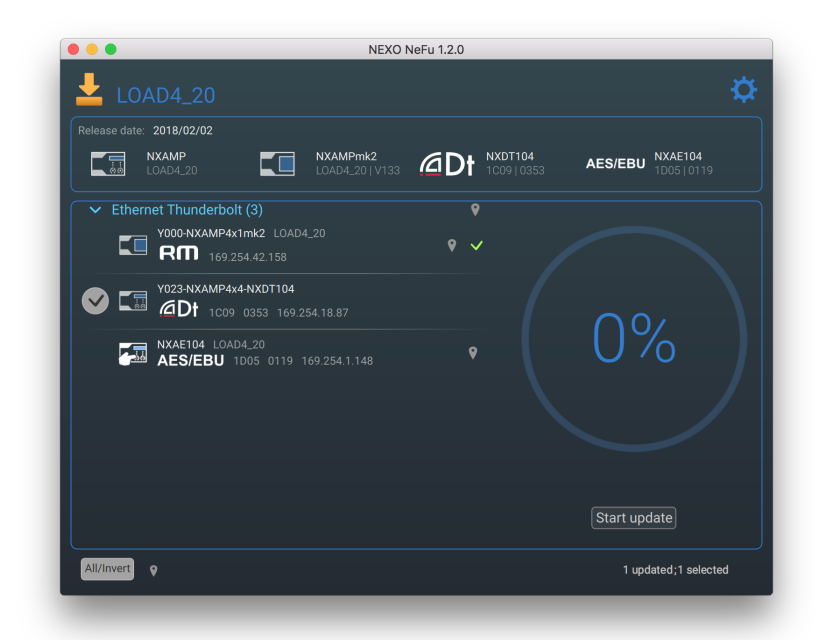

#### **Note**

A la fin d'une mise à jour de la carte d'extension, il est possible que NeFu puisse prendre du temps à redécouvrir la carte dû à son initialisation (environ 30 secondes).

### <span id="page-12-0"></span>Menu des Paramètres

Dans la vue principale de NEXO NeFu, vous pouvez accéder au menu des paramètres en pressant sur l'icône dans la partie supérieure droite de l'écran, comme montré cidessous.

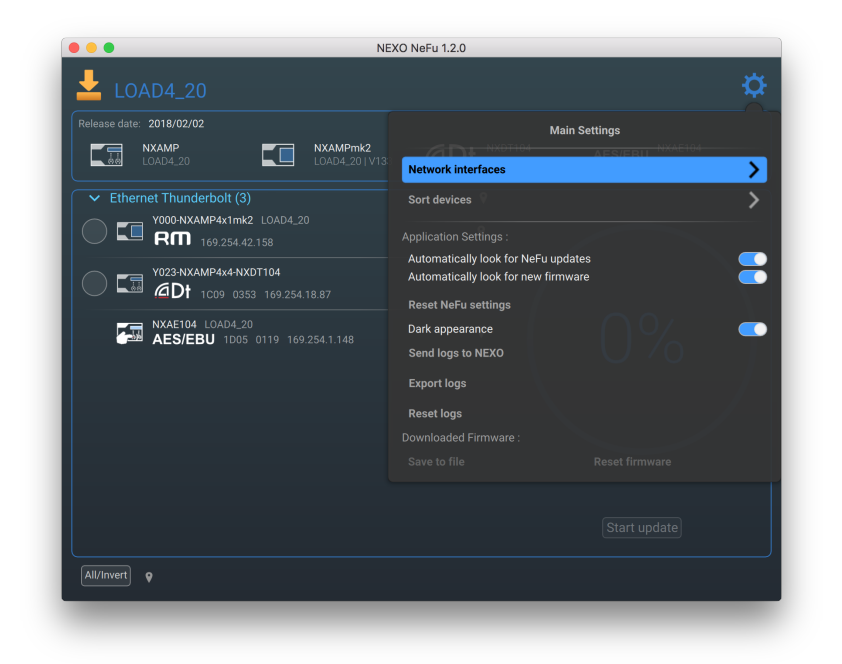

- Dans la page "Network interface", vous pouvez activer/désactiver vos interfaces actuelles (par exemple, si vous avez différentes interfaces réseau et que vous voulez en choisir seulement quelque unes).

Veuillez noter que les interfaces Wi-Fi ne sont pas autorisées pour la mise à jour.

- Dans la page "Sort devices", il est possible de choisir la manière dont les modules sont rangés dans la liste. Vous pouvez les trier par Dante ID, par nom ou par version de firmware. En choisissant "Custom", il est possible de trier vos modules comme vous le souhaitez en les faisant glisser et déposer dans la liste.
- [Automatically look for software updates] permet d'être notifié lorsqu'une nouvelle version de NEXO NeFu est publiée (tant qu'une connexion internet est disponible). –
- [Automatically look for new firmware] permet d'être notifié lorsqu'une nouvelle version du firmware est disponible (tant qu'une connexion internet est disponible). –
- [Reset NeFu settings] permet de restaurer tous les paramètres de l'application enregistrés à leurs valeurs par défaut (comme l'emplacement du dernier fichier de firmware chargé, les options sélectionnées, la taille de la fenêtre...). –
- L'option [Dark Appearance] permet de choisir entre le style sombre ou clair de l'application afin d'obtenir un bon contraste, peu importe l'environnement lumineux.
- Les logs de l'application peuvent être exportés en fichier ou envoyés à NEXO pour le débogage en appuyant sur **[Send logs to NEXO]** ou **[Export logs]**. Le bouton **[Reset** logs] permet d'effacer tous les logs de l'application.
- L'espace « Downloaded Firmware » est disponible lorsqu'un firmware a été

<span id="page-13-2"></span><span id="page-13-1"></span><span id="page-13-0"></span>téléchargé depuis NeFu. Il est possible d'exporter ce firmware en un fichier local ou de l'effacer.

# <span id="page-14-0"></span>TROUBLESHOOTING

# <span id="page-14-2"></span>Problème de mise à jour du NXAMP

Si votre NXAMP a redémarré en mode normal pendant la mise à jour et que NeFu est encore en progression (pas d'erreur ni de statut de mise à jour affiché), vous devez alors annuler et recommencer la mise à jour sur cet amplificateur. Ceci est un cas très rare qui peut arriver lors d'un réseau perturbé ou avec un mauvais adaptateur réseau USB.

### <span id="page-14-3"></span>Première mise à jour du NXAMPmk2 et macOS X El Capitan

Des problèmes de détection peuvent avoir lieu sur OS X 10.11 (El Capitan - problème connu lié au multicast). Pour éviter ce problème, il est fortement recommandé de mettre à niveau votre système d'exploitation ou de paramétrer l'adresse IP de votre port Ethernet en statique.

### <span id="page-14-1"></span>Première mise à jour d'une NXDT104

### Sur NXAMP:

Dans le cas où un NXAMP avec un firmware récent est équipé d'une NXDT104 avec firmware d'usine, il peut arriver que l'appareil affiche "I2C error". Veuillez alors simplement mettre à jour la carte d'extension avec le dernier firmware.

### Sur NXAMPmk2:

Dans le cas d'une carte NXDT104 avec firmware d'usine dans un NXAMPmk2, il peut arriver que NEXO NeFu ne détecte pas ce-dernier. Veuillez alors simplement mettre à jour la carte d'extension avec le dernier firmware, avant de metre à jour le NXAMPmk2.

### <span id="page-14-4"></span>Erreur de découverte en port série

Si un adaptateur USB vers port série est utilisé, veuillez vous assurer que les pilotes sont correctement installés et mis à jour sur votre machine.

Nous serions heureux d'obtenir vos retours à propos de cette publication, alors n'hésitez pas à nous envoyer un email à [technical@nexo.fr](mailto:technical@nexo.fr) avec pour objet commençant par [NeFu]. Merci pour votre coopération!

NEXO SA ne peut pas être tenue responsable des éventuels dommages causés par une mauvaise utilisation des appareils, de ce logiciel ou de son manuel.

Les droits d'auteur de ce logiciel et de son manuel appartiennent exclusivement à NEXO SA. Toute reproduction ou copie du logiciel ou de son manuel, même partielle, est interdite sans le consentement écrit de NEXO SA.

Les captures d'écran présentées dans ce document peuvent varier en fonction de la langue et de la version considérées.

Apple, le logo Apple, iPhone, iPad et iPod touch sont des marques déposées par Apple Inc., enregistrées aux États-Unis et dans d'autres régions. App Store est une marque d'Apple Inc. EtherSound et le logo EtherSound sont des marques déposées ou enregistrées par Digigram SA. Dante et le logo Dante sont des marques déposées par Audinate Pty. Wi-Fi est une marque enregistrée par Wi-Fi Alliance. Windows est une marque enregistrée par Microsoft Corporation. Toutes les autres marques sont la propriété de leur détenteurs respectifs.

### NEXO SA PARC D'ACTIVITE DE LA DAME JEANNE F-60128 PLAILLY

Phone: +33 3 44 99 00 70 Fax: +33 3 44 99 00 30

Email: [info@nexo.fr](mailto:info@nexo.fr) Web site: [www.nexo-sa.com](http://www.nexo-sa.com/)